#### Ch. 16 pt 2

GUIs 

# Using Several Components

- How do we arrange the GUI components? – Using layout managers.
- How do we respond to event from several sources?
	- Create separate listeners, or
	- $-$  determine the source of the event with a single listener.

### A mini calculator

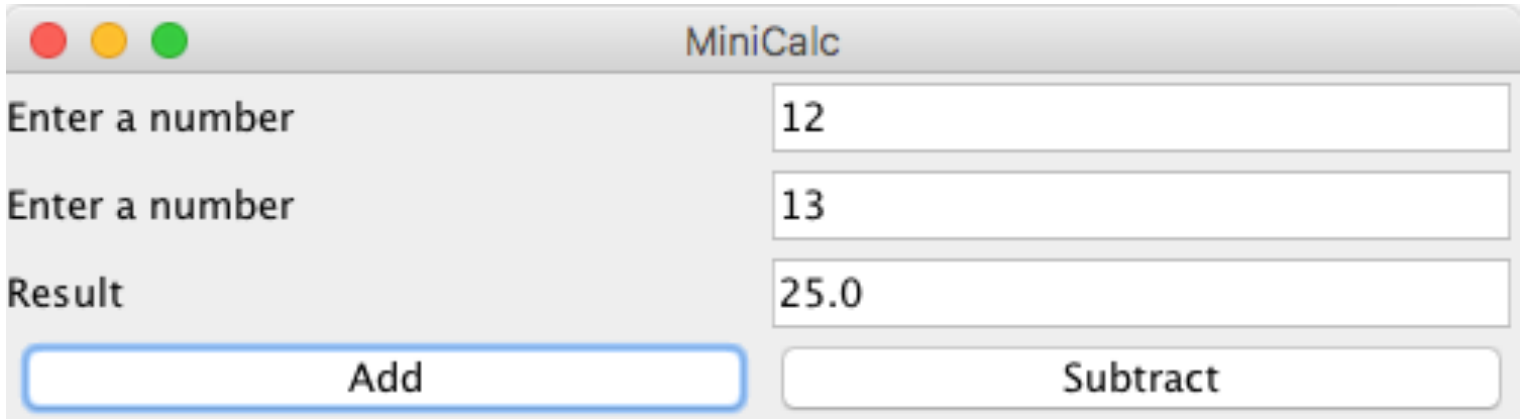

```
//MiniCalc.java - demo GridLayout
import java.awt.*;
import javax.swing.*;
class MiniCalc {
    public static void main(String[] args) {
       JFrame frame = new JFrame("MiniCalc");
       Container pane = frame.getContentPane();
       // create the major components
       JTextField firstNumber = new JTextField(20);
       JTextField secondNumber = new JTextField(20);
       JTextField result = new JTextField(20);
       JButton addButton = new JButton("Add");
       JButton subButton = new JButton("Subtract");
```

```
 // there will be 4 rows of 2 components each
 pane.setLayout(new GridLayout(4, 2));
 // add all of the components to the content pane
 pane.add(new JLabel("Enter a number"));
 pane.add(firstNumber);
 pane.add(new JLabel("Enter a number"));
 pane.add(secondNumber);
 pane.add(new JLabel("Result"));
 pane.add(result);
 pane.add(addButton);
 pane.add(subButton);
 // setup the listener, listening to the buttons
 DoMath listener =
             new DoMath(firstNumber, secondNumber, result);
subButton.addActionListener(listener);
addButton.addActionListener(listener);
 frame.pack();
 frame.show();
```

```
//DoMath.java - respond to two different buttons
import javax.swing.*;
import java.awt.event.*;
class DoMath implements ActionListener {
    private JTextField inputOne, inputTwo, output;
    DoMath(JTextField first, JTextField second, JTextField result)
   \{ inputOne = first;
       inputTwo = second;
       output = result;
    }
    public void actionPerformed(ActionEvent e) {
       double first, second;
      first = Double.parseDouble(inputOne.getText().trim());
       second =
           Double.parseDouble(inputTwo.getText().trim());
       if (e.getActionCommand().equals("Add"))
          output.setText(String.valueOf(first + second));
       else
         output.setText(String.valueOf(first - second));
    }
```
The DoMath object gets access to the input/ output text fields through the ActionEvent parameter passed through the actionPerformed() method.

#### Border Layout Manager

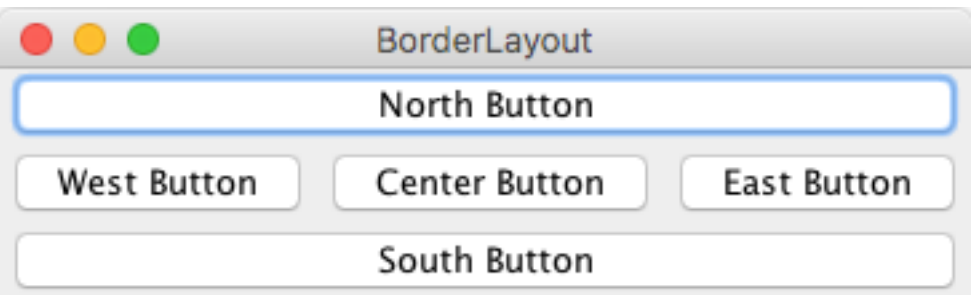

class BorderLayoutTest { // import statements omitted public static void main(String[] args) { JFrame frame = new JFrame("BorderLayout"); Container pane = frame.getContentPane(); pane.add( new JButton("North Button"), BorderLayout.NORTH);

```
 pane.add(
```
new JButton("South Button"), BorderLayout.SOUTH); pane.add(

 new JButton("East Button"), BorderLayout.EAST); pane.add(

 new JButton("West Button"), BorderLayout.WEST); pane.add(

new JButton("Center Button"), BorderLayout.CENTER); frame.pack(); frame.setVisible(true);

```
}
```
## Layout Managers

- FlowLayout
	- $-$  Adjusts layout as window size changes (default)
- GridLayout
	- $-$  Displays components of specified rows and columns
- GridBagLayout
	- $-$  Lays components in a grid; some components span multiple cells. This is a sophisticated layout manager.
	- $-$  zyBooks has a good example
- BorderLayout
	- $-$  Arranges components in N, S, E, W, and Center

# Layout Managers

- BoxLayout
	- Puts components in a single row or column.
- CardLayout
	- $-$  Lets you implement an area that contains different components at different times. A CardLayout is often controlled by a combo box.
- GroupLayout
	- $-$  See java documentation for details
- SpringLayout
	- $-$  Lets you specify precise relationships between the edges of components under its control.

# Drawing with Swing

- Drawing is done on an instance of class java.awt.Graphics (or java.awt.Graphics2D).
- Using Graphics, units are always in terms of pixels.
- The origin is in the upper left corner with positive directions being down and to the right.

# Drawing with Swing

- Many useful methods for drawing provided by java.awt.Graphics class. See documentation
- https://docs.oracle.com/javase/7/docs/api/ java/awt/Graphics.html

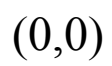

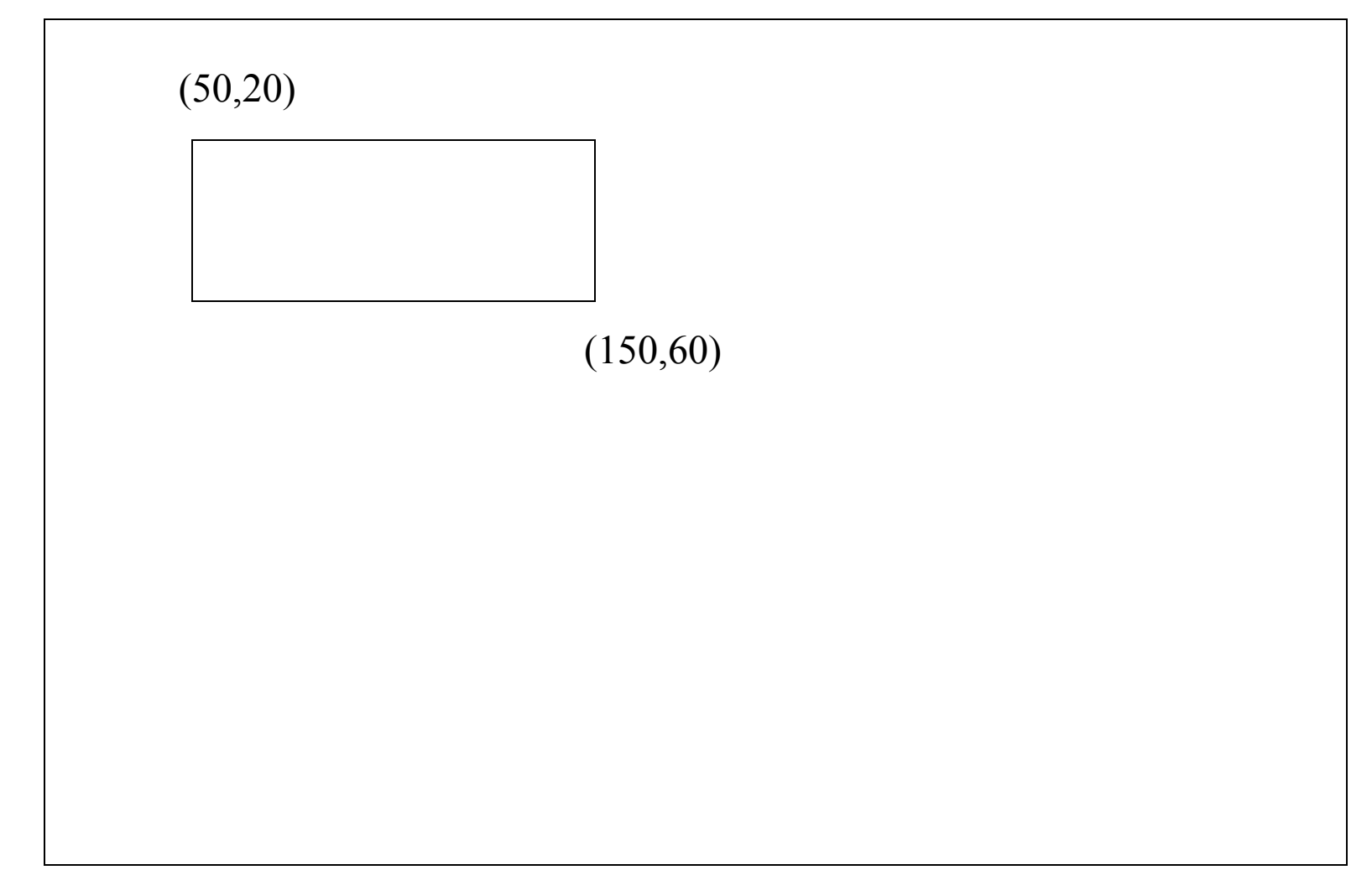

(h, 0)

▼

```
//StarTest.java - display a starburst
import java.awt.*;
import javax.swing.*;
class StarTest {
    public static void main(String[] args) {
       JFrame frame = new JFrame("StarTest");
       Container pane = frame.getContentPane();
      Star star = new Star();
       pane.add(star);
       frame.pack();
                                           StarTest
       frame.setVisible(true);
```
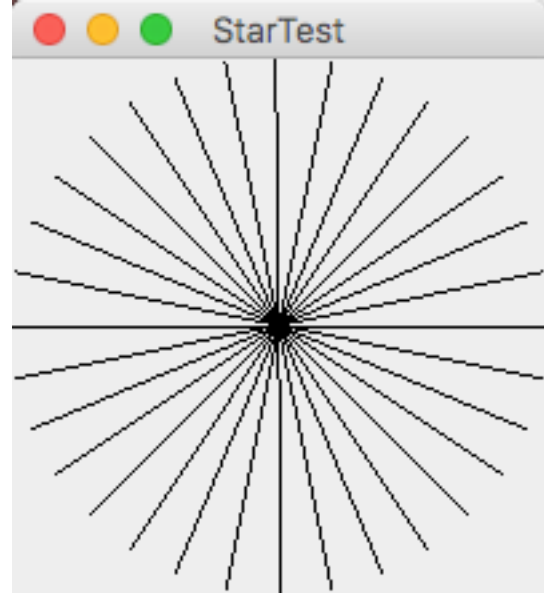

```
class Star extends JComponent {//import statements omitted
    public void paintComponent(Graphics g) {
      for (double angle = 0; angle < Math.PI;
                              angle = angle + Math.PI / 16)
      \{double x1, x2, y1, y2;
          // compute coordinates of endpoints of a line
          // cosine and sine range from -1 to 1
          // multiplying by RADIUS changes the
          // range to be from -RADIUS to RADIUS
          // adding RADIUS gives the final range of
          // 0 to 2 * RADIUS
         x1 = Math.cos(angle) * RADIUS + RADIUS;y1 = Math.sin(angle) * RADIUS + RADIUS;x2 = Math.cos(angle + Math.PI) * RADIUS + RADIUS; y2 = Math.sin(angle + Math.PI) * RADIUS +RADIUS;
         g.drawLine((int)x1, (int)y1, (int)x2, (int)y2);
       }
```
 // make the JComponent big enough to show the image public Dimension getMinimumSize() { return new Dimension(2 \* RADIUS, 2 \* RADIUS); } public Dimension getPreferredSize() { return new Dimension(2 \* RADIUS, 2 \* RADIUS); } private static final int RADIUS = 100;

}

getMinimumSize() and getPreferredSize() determine the size of the JComponent. 

#### **Nesting Containers**

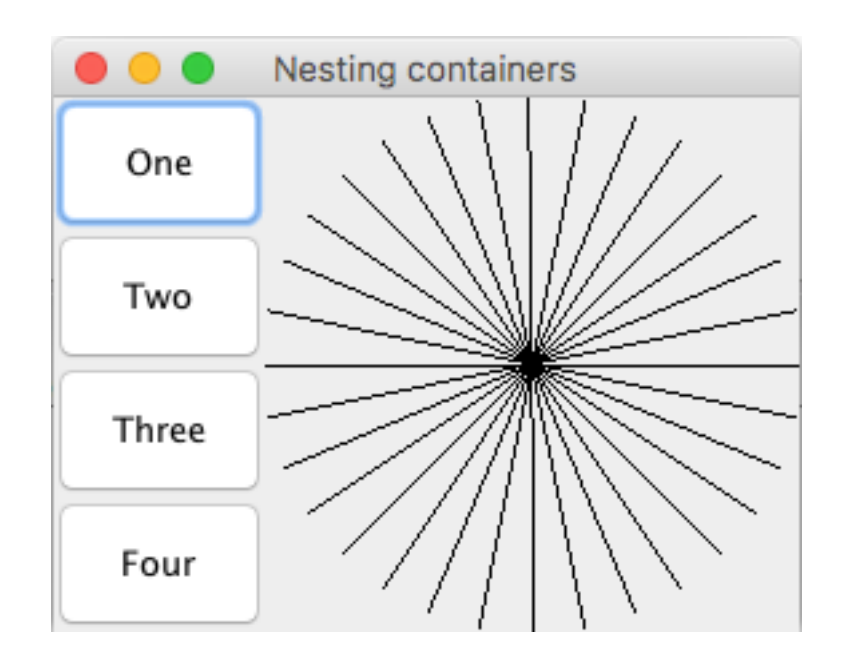

```
class Nesting { //import statements omitted
    public static void main(String[] args) {
       JFrame frame = new JFrame("Nesting containers");
       Container pane = frame.getContentPane();
       JPanel panel = new JPanel();
       panel.setLayout(new GridLayout(4, 1));
       panel.add(new JButton("One"));
       panel.add(new JButton("Two"));
       panel.add(new JButton("Three"));
       panel.add(new JButton("Four"));
       pane.add(panel, BorderLayout.WEST);
       pane.add(new Star(), BorderLayout.CENTER);
       frame.pack();
       frame.setVisible(true);
```
#### Mouse Input

• This next program will allow us to draw on the screen with a mouse.

//SimplePaint.java - a program to draw with the mouse

```
import java.awt.*;
import javax.swing.*;
```
}

```
class SimplePaint {
    public static void main(String[] args) {
       JFrame frame = new JFrame("SimplePaint");
       Container pane = frame.getContentPane();
       DrawingCanvas canvas = new DrawingCanvas();
       PaintListener listener = new PaintListener();
       canvas.addMouseMotionListener(listener);
       pane.add(canvas);
       frame.pack();
       frame.setVisible(true);
```
// DrawingCanvas.java - a blank Canvas

```
import java.awt.*;
import javax.swing.*;
```

```
class DrawingCanvas extends JComponent {
    //these methods are needed to give the component a size
    public Dimension getMinimumSize() {
       return new Dimension(SIZE, SIZE);
    }
    public Dimension getPreferredSize() {
       return new Dimension(SIZE, SIZE);
    }
    private static final int SIZE = 500;
```

```
//PaintListener.java - do the actual drawing
```

```
import java.awt.*;
import java.awt.event.*;
```

```
class PaintListener implements MouseMotionListener
\{ public void mouseDragged(MouseEvent e) {
       DrawingCanvas canvas = 
                      (DrawingCanvas)e.getSource();
      Graphics q = \text{canvas.getGraphics});
      q.fillOval(e.qetX() - radius, e.qetY() - radius, diameter, diameter);
    }
    public void mouseMoved(MouseEvent e){}
    private int radius = 3;
   private int diameter = radius * 2;
```